## Statusmeldungen auf den IP-Telefonen SPA525G/SPA525G2  $\overline{\phantom{a}}$

## Ziel

In diesem Dokument wird das Verfahren zum Überprüfen der Statusmeldungen der IP-Telefone SPA525G und SPA525G2 beschrieben. Diese Meldungen können bei der Fehlerbehebung hilfreich sein.

## Anwendbare Geräte

SPA 525G SPA 525G2

## VPN-Konfiguration

Schritt 1: Drücken Sie die Setup-Taste am Telefon. Das Menü Informationen und Einstellungen wird angezeigt.

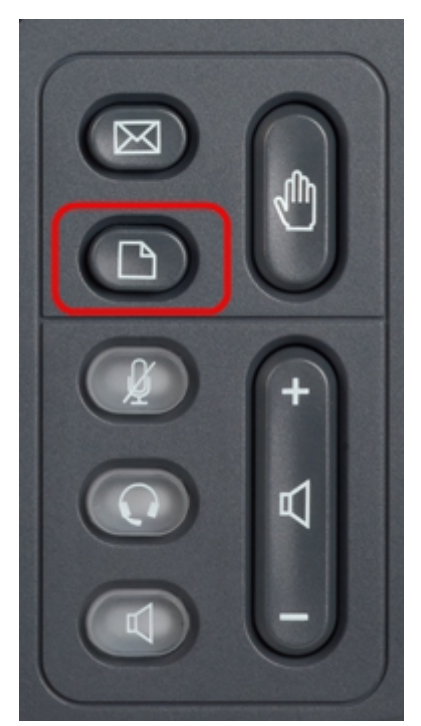

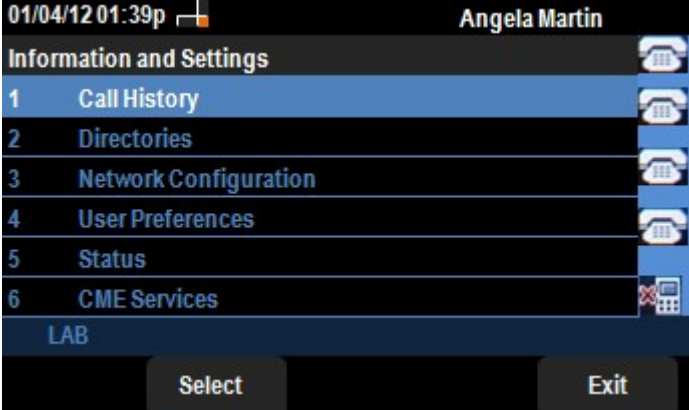

Schritt 2: Navigieren Sie mithilfe der Navigationstasten nach unten zu Status. Drücken Sie die programmierbare Taste Select (Auswählen). Das Menü Status wird angezeigt.

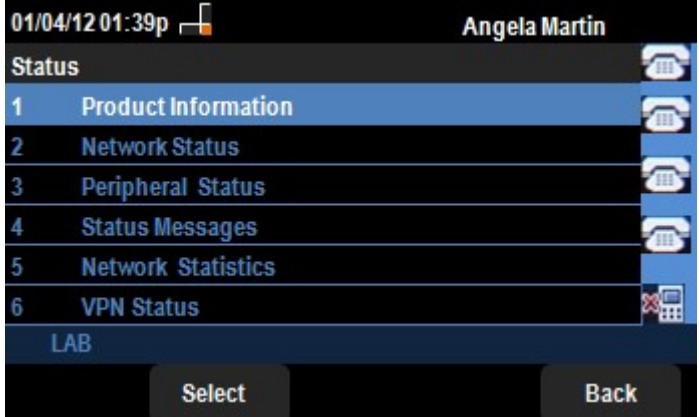

Schritt 3: Navigieren Sie mithilfe der Navigationstasten nach unten zu Statusmeldungen im Menü "Status", das im vorherigen Schritt eingegeben wurde. Drücken Sie die Softtaste Select (Auswählen). Das Menü Statusmeldungen wird angezeigt.

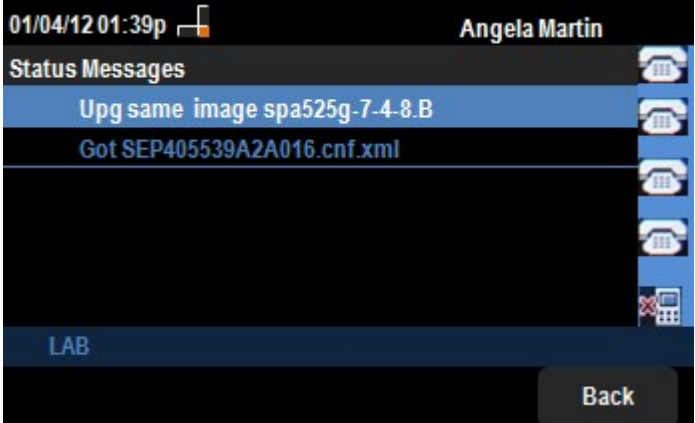

Da auf dem SPA525G/SPA525G2 derzeit keine Aktivität verzeichnet wird, wird die erste Aktivität angezeigt, die nach dem Booten ausgeführt wurde. die Firmware vom Unified Communications-Gerät abrufen. Die Datei "Got SEP405539A2A2A016.cnf.xml" wurde vom Unified Communications-Gerät erhalten. Wenn eine Fehlerbehebung durchgeführt werden muss, können diese Meldungen als Debugverfolgung dienen.

Drücken Sie die Softtaste Back (Zurück), um zum vorherigen Status-Menü zurückzukehren.